# **Shavlik Protect**

**Upgrade Guide**

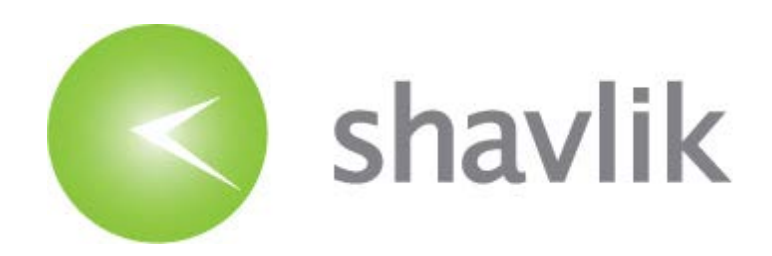

## *Copyright*

Copyright © 2009 – 2015 LANDESK Software, Inc. All rights reserved. This product is protected by copyright and intellectual property laws in the United States and other countries as well as by international treaties.

\_\_\_\_\_\_\_\_\_\_\_\_\_\_\_\_\_\_\_\_\_\_\_\_\_\_\_\_\_\_\_\_\_\_\_\_\_\_\_\_\_\_\_\_\_\_\_\_\_\_\_\_\_\_\_\_\_\_\_\_\_\_\_\_\_\_\_\_\_\_\_\_\_\_\_\_\_\_\_\_\_\_\_\_\_\_\_\_\_\_

No part of this document may be reproduced or retransmitted in any form or by any means electronic, mechanical, or otherwise, including photocopying and recording for any purpose other than the purchaser's personal use without written permission of LANDESK Software, Inc.

## *Trademarks*

LANDESK and Shavlik are registered trademarks or trademarks of LANDESK Software, Inc. in the United States and other jurisdictions. All other marks and names mentioned herein may be trademarks of their respective companies.

All other trademarks, tradenames, or images mentioned herein belong to their respective owners.

## *Document Information and Print History*

Document number: N/A

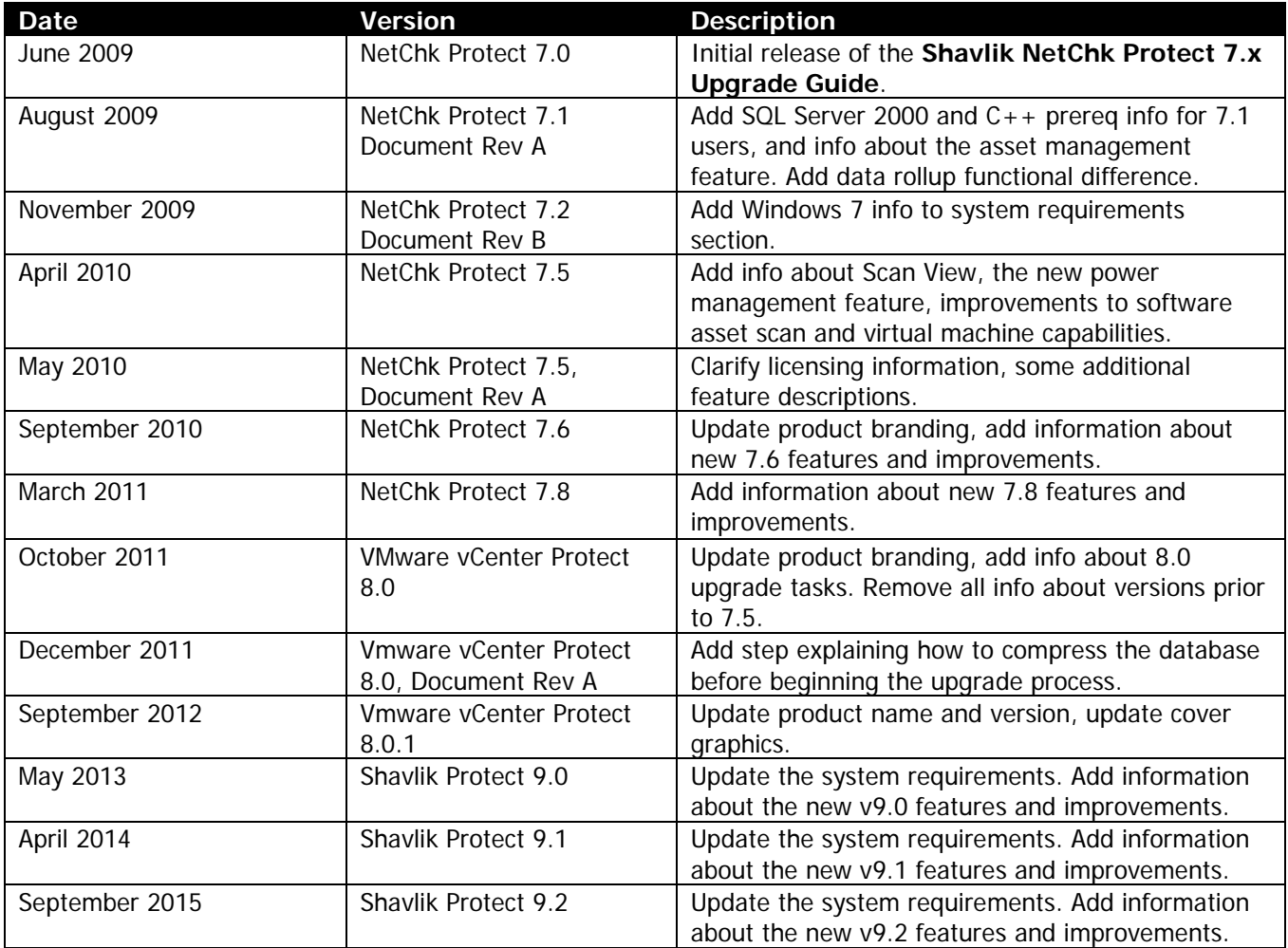

# *WELCOME*

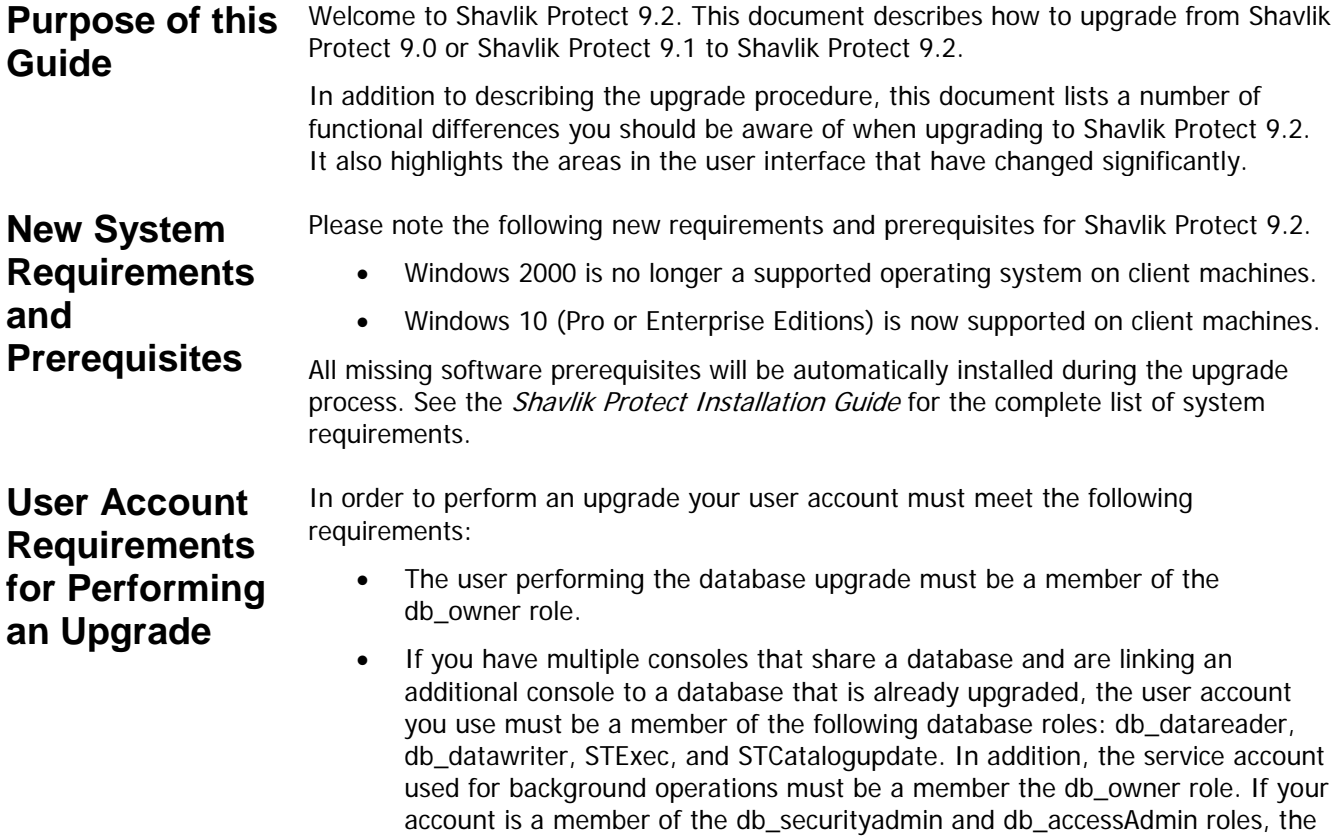

required roles for you.

database upgrade tool will automatically attempt to map and configure the

# *UPGRADE PROCEDURE*

#### **Overview** This section describes how to upgrade from Shavlik Protect 9.0 or Shavlik Protect 9.1 to Shavlik Protect 9.2. If you are taking this opportunity to move the console to a new machine and you want to perform the migration using the Migration Tool, see the Shavlik Protect Migration Tool User's Guide before performing the upgrade.

Before performing the upgrade, be sure to read the Significant Changes and Enhancements section on page [18](#page-17-0) so you are aware of how the upgrade will affect your system. You also may want to make a note of all your current custom user settings as some are not preserved during the upgrade (see page [17\)](#page-16-0).

### **Performing the Upgrade**

1. Compress the database used to store scan results, patch deployment results, and threat remediation results.

You can do this in SQL Server Management Studio by right-clicking the ShavlikScans database and selecting **Tasks > Shrink > Database**.

- 2. Create a backup of your current database using SQL Server Management Studio.
- 3. Close all programs running on the console machine, including Shavlik Protect.
- 4. Download the Shavlik Protect 9.2 executable file to your console machine using the following link:

[http://www.shavlik.com/downloads/](http://www.shavlik.com/downloads.aspx)

- 5. Begin the installation process using one of the following methods:
	- Double-click the file named **ShavlikProtect.exe**.
	- Type the file name at a command prompt. Doing so enables you to use one or more command-line options. You should consider this method if you are upgrading a very large database. The DBCOMMANDTIMEOUT option is used to specify the SQL command timeout value during installation. The default value is 15 minutes per GB. The minimum timeout value is the greater of 15 minutes per GB or 1800 seconds (30 minutes). If you have a 4 GB database you should increase the timeout value to 3600 seconds (60 minutes). For example:

ShavlikProtect /wi:"DBCOMMANDTIMEOUT =3600"

**Note:** If you receive a prompt indicating that a restart is required, click **OK** and the installation process will automatically resume after the restart.

6. Respond to the dialog that asks if you want to continue with the upgrade.

If you click **Yes** and your console machine is missing one or more prerequisites, a dialog similar to the following is displayed. If you are not missing any prerequisites, skip the following step and proceed with the **Welcome** dialog.

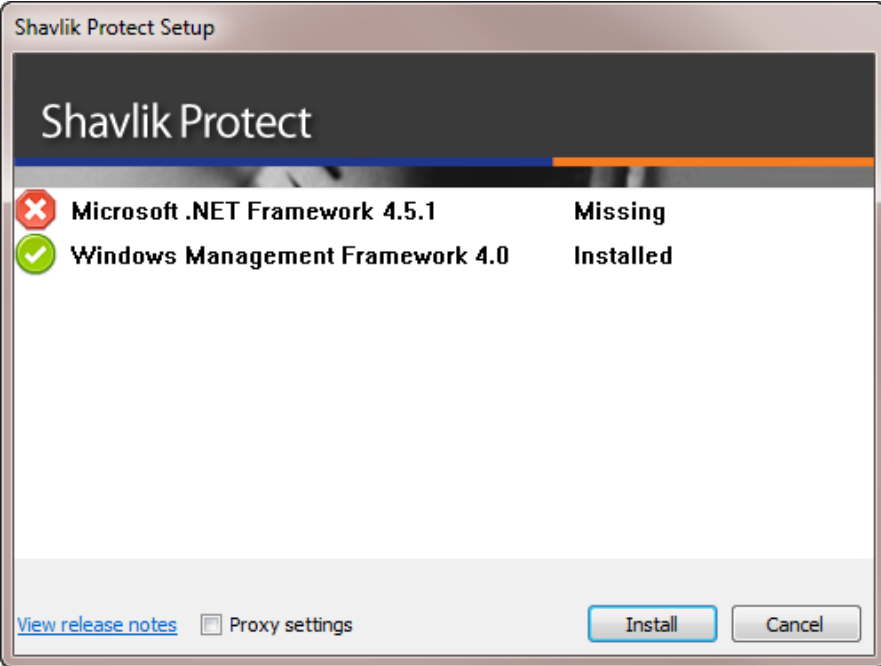

7. Click **Install** to install any missing prerequisites.

The Setup Wizard may need to perform a reboot during this portion of the installation process. If a reboot is required, when the machine is restarted the Setup dialog will reappear. Simply click **Install** again to proceed with the upgrade.

The **Welcome** dialog is displayed.

8. Read the information on the **Welcome** dialog and then click **Next**.

The license agreement is displayed. You must accept the terms of the license agreement in order to install the program.

9. Enable the **I accept the terms in the License Agreement** check box and then click **Next**.

The **Destination Folder** dialog is displayed.

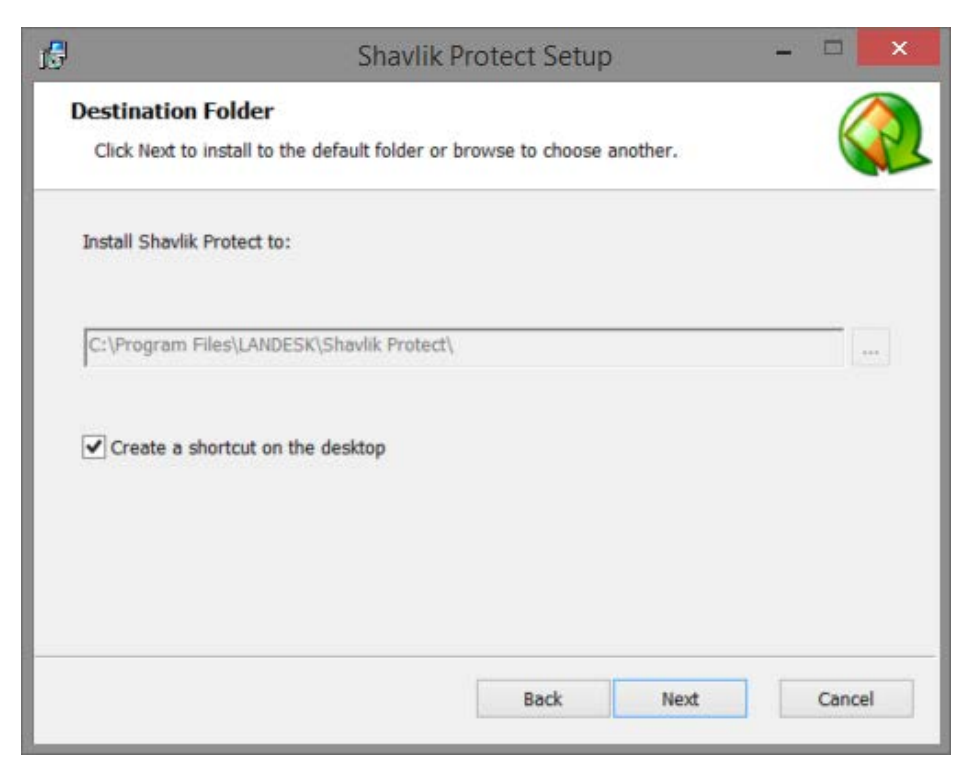

10. If you want to change the default location of the program, click the browse button and choose a new location. You also have the option here to install a shortcut icon on your desktop. When you are done, click **Next**.

The **Product Improvement Program** dialog is displayed. Read the description and decide if you agree to participate in the program. The program enables Shavlik to collect product usage information that will help improve future versions of the product.

11. Click **Next**.

The **Ready to Install** dialog is displayed.

12. To begin the installation, click **Install**.

Near the end of the installation process the **Database Setup Tool** dialog is displayed.

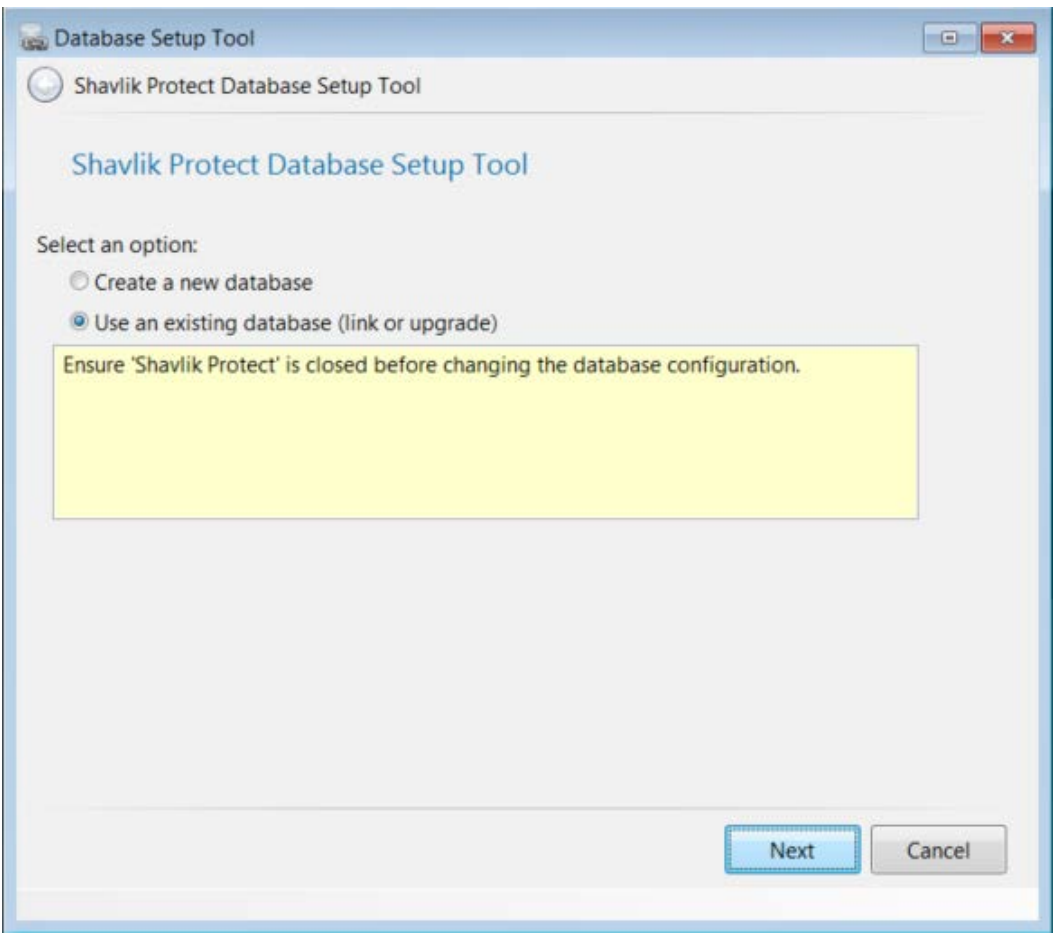

**Important!** In the next step DO NOT select **Create a new database**. If you do a new database will be created and your existing data will not be used.

13. Make sure **Use an existing database** is selected and then click **Next**.

A dialog similar to the following is displayed:

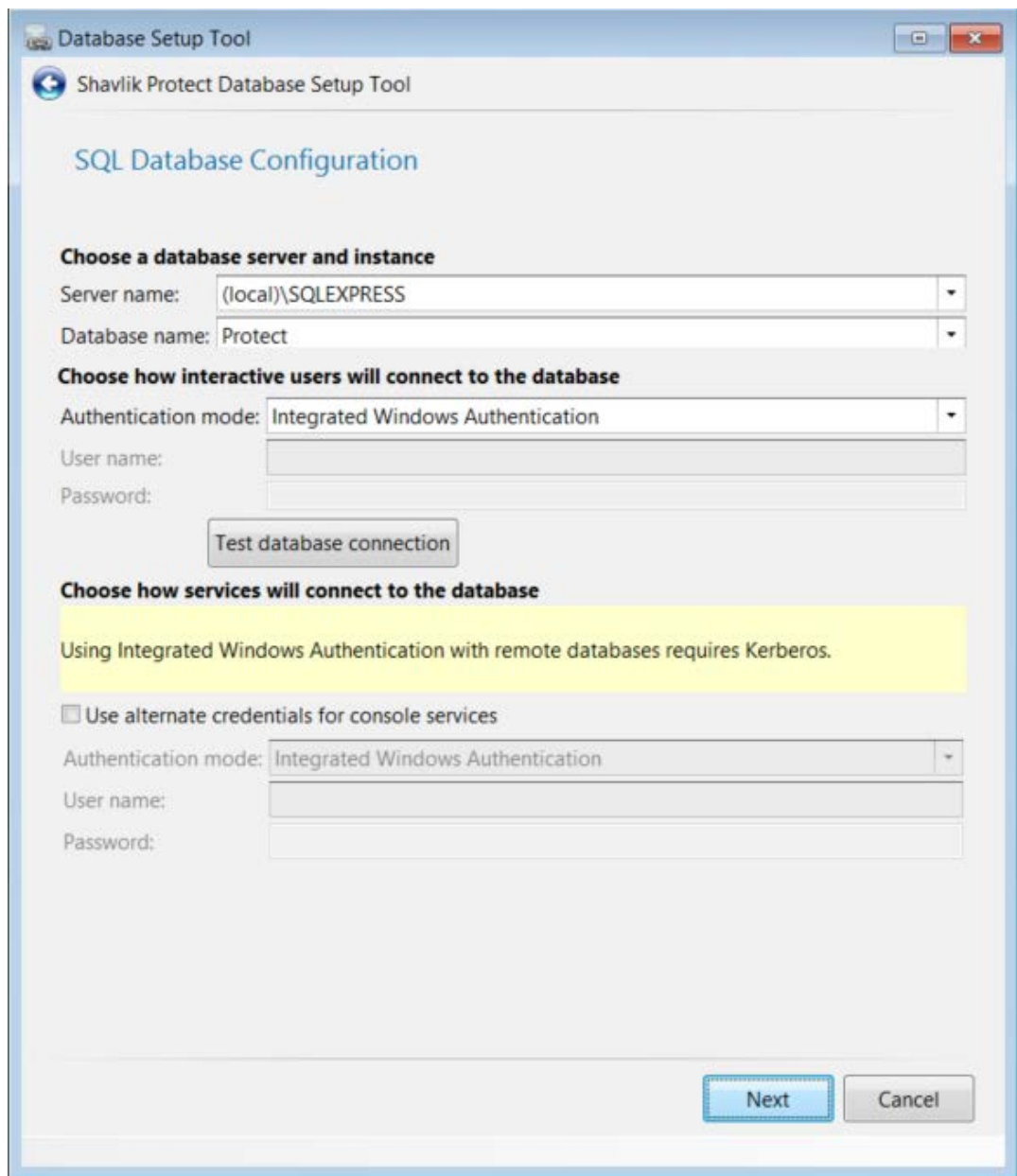

14. Use the boxes provided to define how users and services will access the SQL Server database.

#### **Choose a database server and instance**

- **Server name:** You can specify a machine or you can specify a machine and the SQL Server instance running on that machine.
- **Database name:** Specify the database name you want to use. The default database name is **Protect**.

#### **Choose how interactive users will connect to the database**

Specify the credentials you want the program to use when a user performs an action that requires access to the database.

- **Integrated Windows Authentication:** This is the recommended and default option. Shavlik Protect will use the credentials of the currently logged on user to connect to the SQL Server database. The **User name** and **Password** boxes will be unavailable.
- **Specific Windows User:** Select this option only if the SQL Server database is on a remote machine. This option will have no effect if the database is on the local (console) machine. (See Supplying Credentials in the **Shavlik Protect Administration Guide** for more information about local machine credentials.) All Shavlik Protect users will use the supplied credentials when performing actions that require interaction with the remote SQL Server database.
- **SQL Authentication:** Select this option to enter a specific user name and password combination when logging on to the specified SQL Server.

**Caution!** If you supply SQL authentication credentials and have not implemented SSL encryption for SQL connections, the credentials will be passed over the network in clear text.

• **Test database connection:** To verify that the program can use the supplied interactive user credentials to connect to the database, click this button.

#### **Choose how services will connect to the database**

Specify the credentials you want the background services to use when making the connection to the database. These are the credentials that the results importer, various agent operations, and other services will use to log on to SQL Server and provide status.

- **Use alternate credentials for console services:** 
	- o If the SQL Server database is installed on the local machine you will typically ignore this option by not enabling this check box. In this case the same credentials and mode of authentication that you specified above for interactive users will be used.
	- o You will typically only enable this check box if the SQL Server database is on a remote machine. When the database is on a remote machine you need an account that can authenticate to the database on the remote database server.
- **Authentication method:** Available only if **Use alternate credentials for console services** is enabled.
	- o **Integrated Windows Authentication:** Selecting this option means that the machine account will be used to connect to the remote SQL Server. The Kerberos network authentication protocol must be available in order to securely transmit the credentials. The User name and Password boxes will be unavailable.

**Note:** If you choose **Integrated Windows Authentication** the installation program will attempt to create a SQL Server login for the machine account. If the account creation process fails, see SQL Server Post-Installation Notes in the Shavlik Protect 9.2 Installation Guide for instructions on manually configuring a remote SQL Server to accept machine account credentials. Do this after you complete the Shavlik Protect upgrade process but before you start the program.

- o **Specific Windows User:** Select this option to enter a specific user name and password combination. Shavlik Protect's background services will use these credentials to connect to the SQL Server database. This is a good fallback option if for some reason you have difficulties implementing integrated Windows authentication.
- o **SQL Authentication:** Select this option to provide a specific user name and password combination for the services to use when logging on to SQL Server.
- 15. After providing all the required information, click **Next**.

**Note:** If the installation program detects a problem with any of the specified credentials, an error message will be displayed. This typically indicates that a user account you specified does not exist. Make a correction and try again.

The console is linked to your existing database. When the link process is complete the following dialog is displayed:

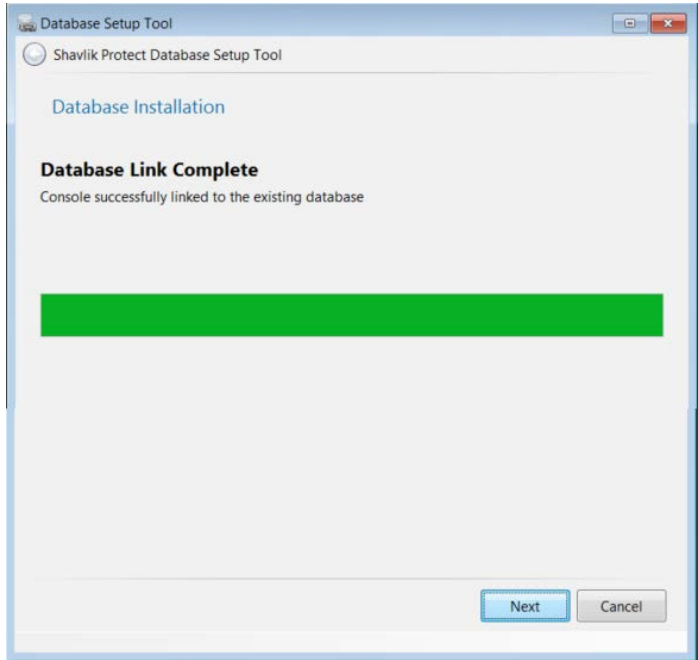

- 16. Click **Next**.
- 17. On the **Installation Complete** dialog click **Finish**.
- 18. On the **Completed the Shavlik Protect Setup Wizard** dialog, enable the **Launch Shavlik Protect** check box and then click **Finish**.

# *UPGRADE TASKS PERFORMED ON THE CONSOLE*

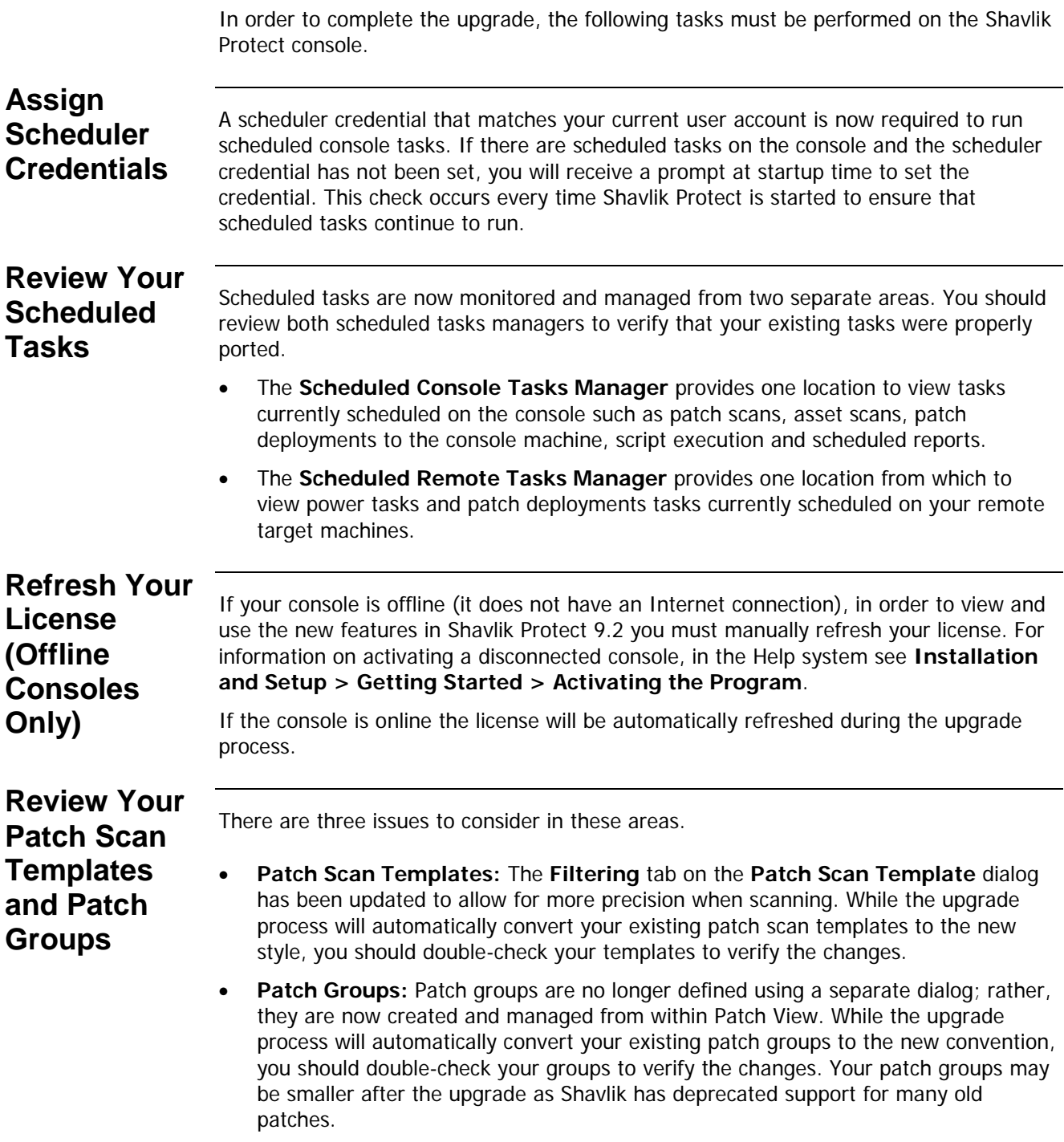

- **Modified and Auto-Generated Patch Groups:** In order to preserve the behavior of your patch scan templates, one or more of your existing patch groups may be modified during the upgrade process and one or more new patch groups may be automatically generated.
	- o **Modified Patch Groups:** If you reference a patch group within the **Patch filter settings** section of your 9.0 or 9.1 patch scan template and **Scan selected** is enabled, any patches that do not meet the criteria defined by the scan template filters will be removed from the group. Here's why: In Protect 9.0 and 9.1, the scan template filters can mask the fact that your patch group may contain patch types that you never intended to actually scan for or deploy. In Protect 9.2, when the patch group is used as a baseline, the scan template filters will not be applied and inaccuracies in your patch groups may be revealed. If the upgrade process detects this situation, it will automatically modify the patch group in order to preserve the intended interaction between the scan template and the patch group.

#### **Example:**

Assume your 9.1 patch group contains a mix of Security, Non-security and Software Distribution patches. In the scan template that references this patch group, the **Patch filter settings** section is set to **Scan selected** and the **Patch Properties** section is set to detect only Security patches. In this configuration, the **Patch Properties** filter will be honored and only Security patches will be detected (despite the fact that the patch group contains Non-security and Software Distribution patches).

After upgrading to 9.2, the scan template will define the patch group as a Baseline filter and all other scan template filters will be ignored. If the patch group is not modified, Non-security and Software Distribution patches will now be detected (and deployed, if you enable the **Auto-deploy patches after scan** check box when performing a scan). The upgrade process will recognize this discrepancy and will remove the Non-security and Software Distribution patches from the patch group.

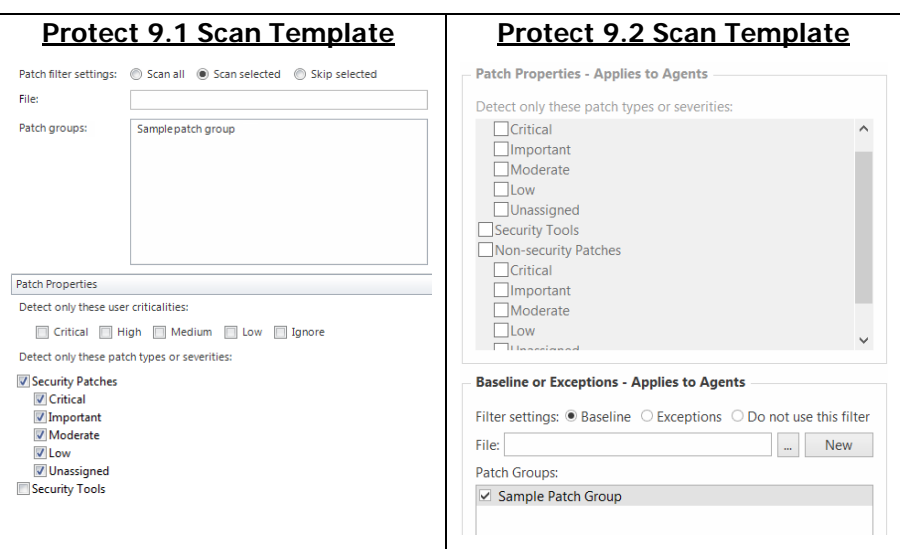

**Note:** Going forward, be careful to properly manage your patch groups by not adding unnecessary or unwanted patches or patch types.

- o **Auto-Generated Patch Groups:** A copy of an existing patch group will be automatically generated by the upgrade process if all of the following conditions are met:
	- **If the patch group is referenced within the Patch filter settings** section of a patch scan template and **Scan selected** is enabled, and
	- **If the patch group is referenced by an agent policy or by a second** scan template that contains different filter definitions, and
	- **If the patch group must be modified by the upgrade process to** maintain compatibility (see above)

In this situation, a copy of the patch group will be generated and then modified as described above. The name of the new patch group will be \***<patch group name> -generated for <scan template name>**. The scan template(s) that reference the patch group will be updated to use the new patch group name. The original patch group is preserved so that references to it from your agent policies or other scan templates are maintained.

You should review the changes and, if desired, rename the auto-generated patch group to a more friendly or meaningful name.

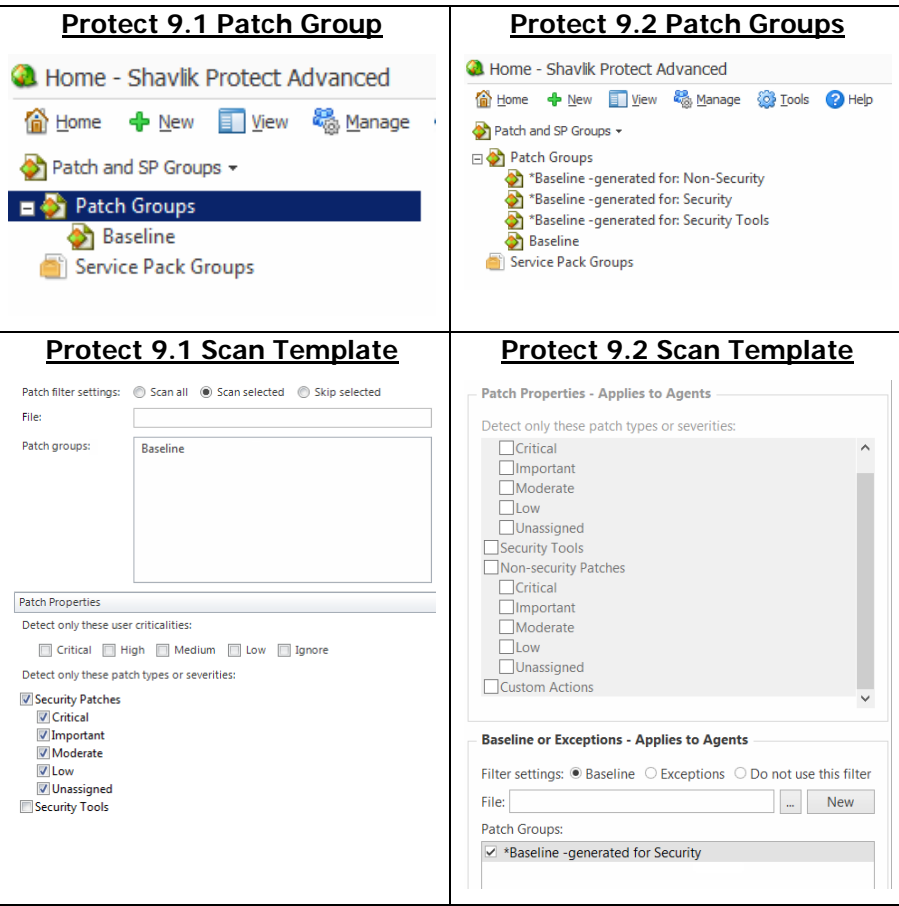

## **Assign Aliases to the Console**

This task is necessary if one or more of the following conditions apply:

- You have assigned the console machine to a new domain
- You have given the console a new common name or IP address
- You manually installed agents and they use an IP address to communicate with the console

Under these conditions you must use the **Console Alias Editor** tool to identify the old console names or addresses as trusted aliases. If you don't, when an agent checks in with the Shavlik Protect console or when an agentless machine attempts to send patch deployment status messages to the console, they will not be able to verify that the machine they contacted is a trusted machine.

1. Select **Tools > Console alias editor**.

The **Console Alias Editor** dialog is displayed. It will contain the names and IP addresses currently used to identify the console machine. For example:

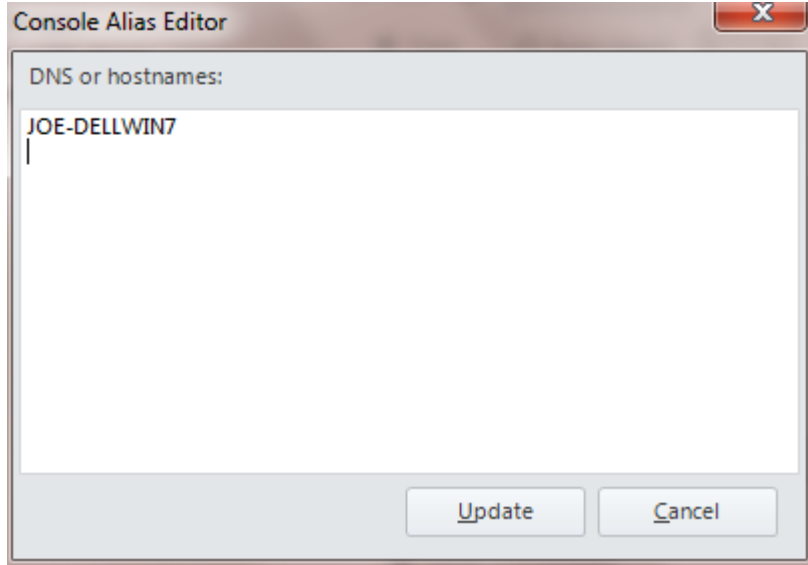

2. Type the names and/or IP addresses that you want to use as an alias for the console machine.

You can specify IP addresses using either an IPv4 or IPv6 format.

3. Click **Update**.

The following dialog is displayed:

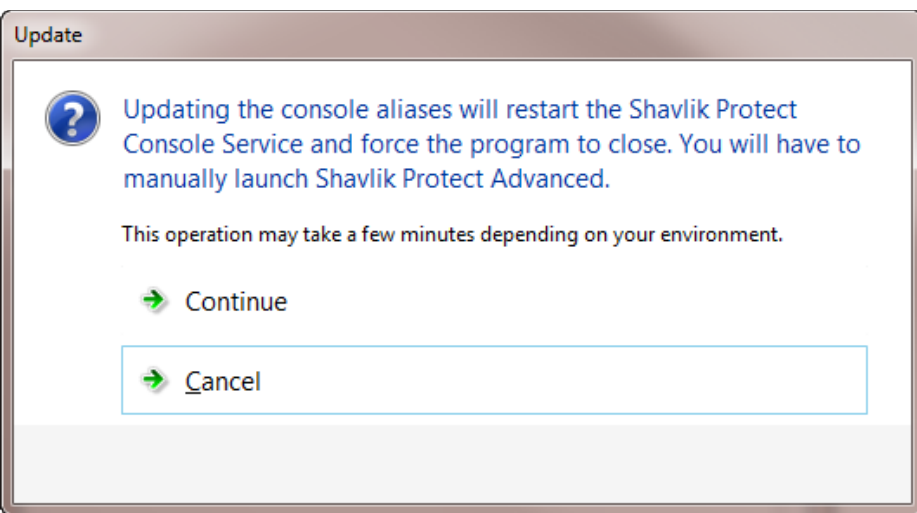

In order to update the console aliases the console service must be restarted and Shavlik Protect must be closed and then manually restarted.

**IMPORTANT!** The agents will not recognize a new alias until after they check-in with the restarted console. The check-in must be initiated by an agent either manually using the agent client program or via a scheduled check-in; a check-in command issued from the console to an agent will not update the console certificate.

## **Synchronize Your Distribution Servers**

You must update your distribution servers with the latest patches and/or scan engines and XML definition files contained on the console. This is particularly important if your agents use distribution servers to download these files. The distribution servers must be synchronized with the updated console files **prior** to the agents performing their checkin.

To synchronize your distribution servers:

- 1. Select **Help > Refresh files** to make sure the console contains all the latest files.
- 2. Select **Tools > Operations > Distribution Servers**.
- 3. In the **Add scheduled sync** box in the top pane, select the component you want to synchronize.
- 4. In the top pane, select which distribution server you want to synchronize with the console.
- 5. Click **Add scheduled sync**.
- 6. Specify when you want the synchronization to occur and then click **Save**.
- 7. In the **Schedule automatic synchronization** pane, select the scheduled synchronization entry.
- 8. Click **Run now**.

Don't worry if the agents happen to check in before you have finished synchronizing the distribution servers. The agents will be updated the next time a scheduled task is run or the agent updates its binaries.

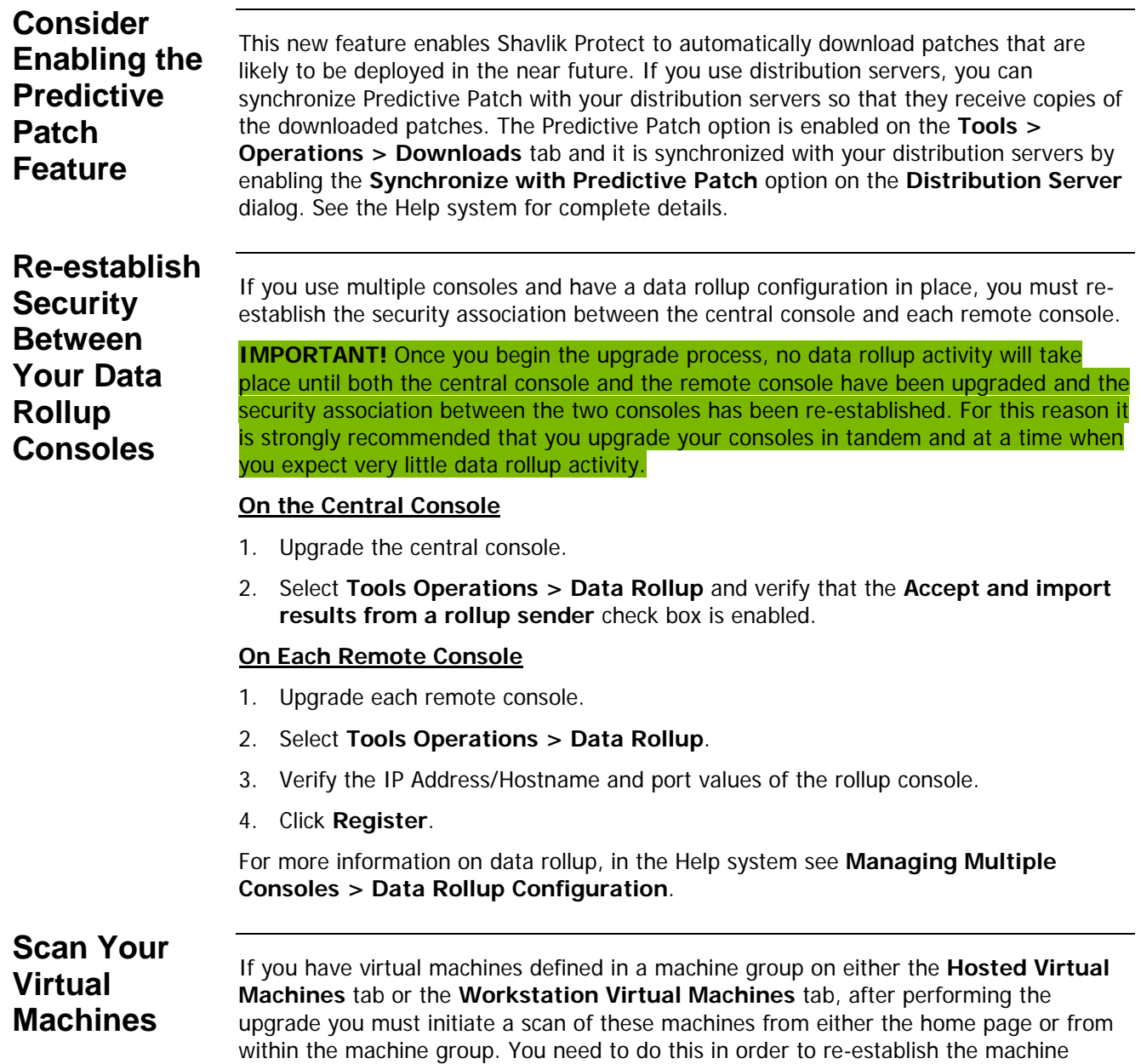

identities with Protect. If you do not perform the scan, the **Virtual Server** and **Path** fields may not be displayed in Machine View and deployments to these machines may

fail.

## <span id="page-16-0"></span>**Check Your Custom User Settings**

The following custom user settings are not preserved during the upgrade.

- Tools > Options > Display tab:
	- o Recent item (days)
	- o Archive items
	- o Show only items created by me
	- o Show main newsfeed
	- o Show informational items in patch scan results
	- o Show service packs in View -> Patches
- Tools > Options > Notifications and Warnings tab:
	- o Warn before scheduling deployments
	- o Close Refresh Files when finished
	- o Warn if Protect Cloud sync is not enabled on this console
	- o Warn before opening 7 or more bulletins
- $Tools > Options > Logging tab$ :
	- o Diagnostic patch scanning
- Deployment Tracker:
	- o Update speed
	- o Days to show
	- o Show failures
	- o Show in progress
	- o Show successfully completed
- Reports dialog
	- o Sort by IAVA ID
- ESXi Hypervisor Bulletins tab:
	- o Only show latest
- **Event History** 
	- o Limit results to previous (days)
- **ITScripts Results View** 
	- o Results since

## **Know That Protect 9.2 Uses a SHA-2 Root Certificate**

Shavlik is introducing the use of SHA-2 root and console certificates in Protect 9.2. There are two primary reasons for this: the 2048-bit SHA-2 certificates are more secure than their 1024-bit SHA-1 predecessors, and SHA-1 root certificates are being deprecated and will stop being accepted by Windows beginning on January 1, 2017.

After you have completed the upgrade process, Shavlik Protect 9.2 will begin its own process behind the scenes for issuing a new SHA-2 root certificate and a new SHA-2 console certificate. If you are not using agents then this process will be invisible to you and can be ignored. If you are using agents, part of the process involves waiting for your agents to check in so they will receive the new pending root certificate. This process may take a few days or weeks, depending on a number of factors, but it will all play out in the background. Your only involvement may be to monitor the Event History log to see if any problems occur that require your attention.

# <span id="page-17-0"></span>**SIGNIFICANT CHANGES AND ENHANCEMENTS IN** *SHAVLIK PROTECT 9.2*

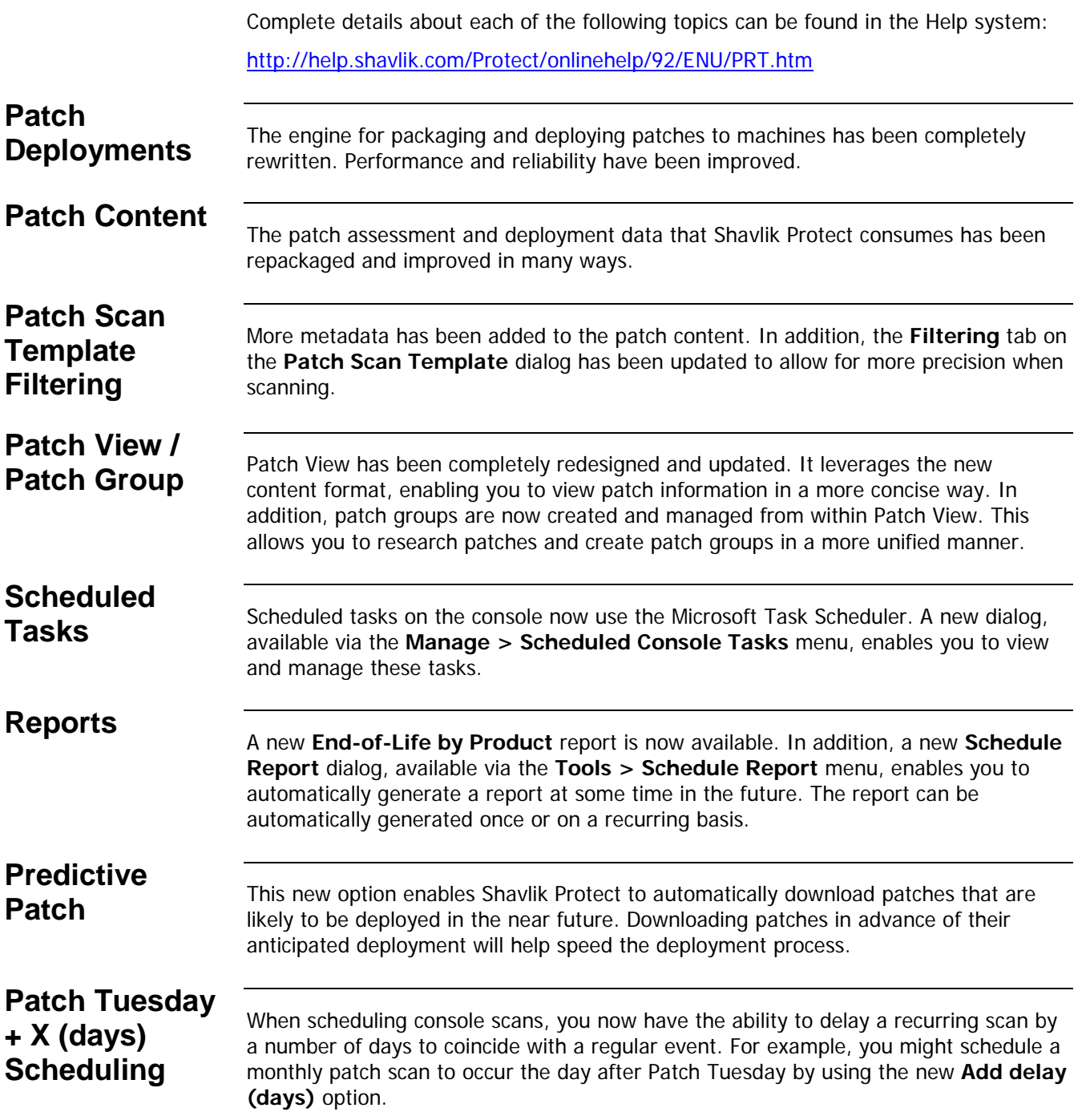

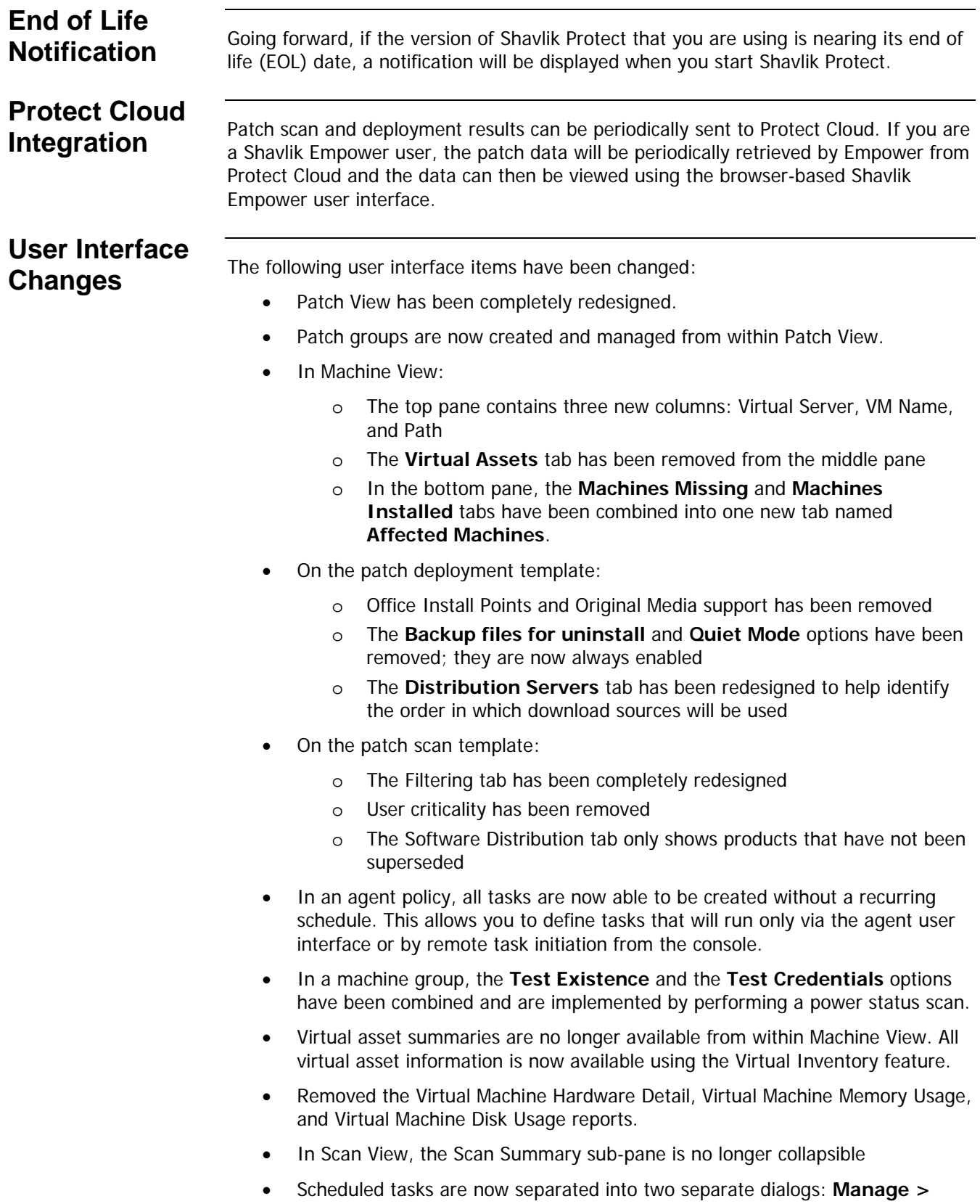

**Scheduled Remote Tasks** and **Manage > Scheduled Console Tasks**

- In **Tools > Options**:
	- o **Display:** Contains a new check box named **Show service packs in View > Patches**
	- o **Notifications & Warnings:** Contains a new check box named **Warn before opening 7 or more bulletins** and removed the **Warn before scheduling operations when the Default Credentials do not match the current user** check box
	- o **Patch Languages:** This tab has been removed. The program now automatically detects the operating system languages used on your managed machines and downloads only those language versions of the patch file that are needed.
	- o **Scans:** Contains a new check box named **Always enforce machine group exclusions**
	- o **Deployment:** Removed the **Deployment Tracker address** option. The address is now defined using the **Console Alias Editor**.
	- o **Logging:** Contains a new check box named **Diagnostic patch scanning**